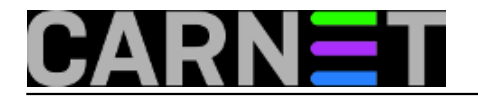

# **Kako objaviti članak**

Ova "slikovnica" donosi niz ekranskih prikaza koji slikom najjednostavnije opisuju kako objaviti članak na portalu *sistemac.carnet.hr*. Preduvjet objavljivanju članka je da imate korisnički račun i lozinku koji vam to dozvoljavaju.

Nakon učitavanja stranice *http://sistemac.carnet.hr*, na lijevoj strani kliknemo na poveznicu (link) "*Login*". Klikom na "*Login*" otvara se stranica za prijavu korisnika. Potrebno je unijeti korisničko ime i lozinku.

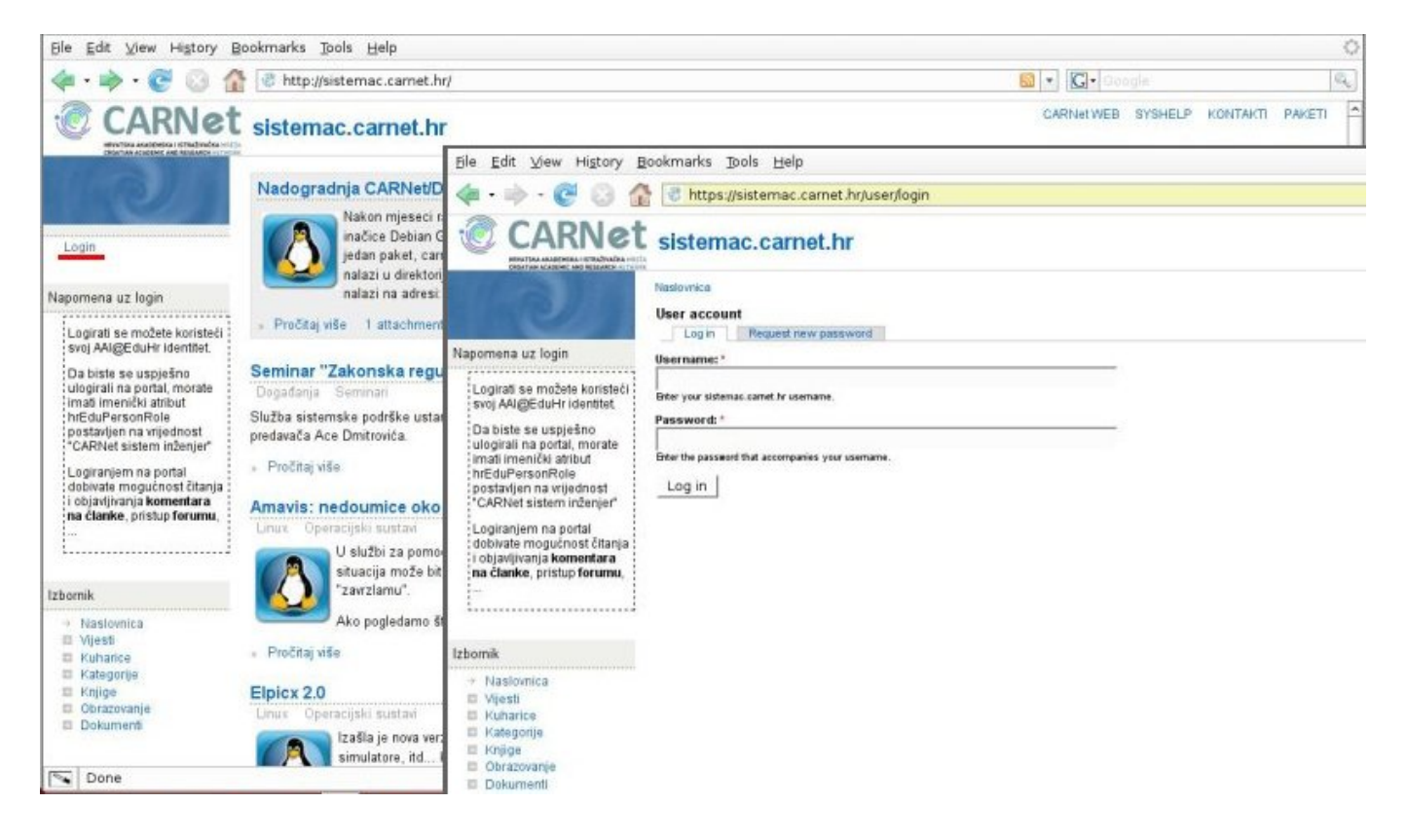

Nakon prijave, na novootvorenoj stranici, u donjem lijevom kutu, kliknemo na poveznicu "**Dodaj sadržaj**". Na stranici "Dodaj sadržaj" možemo odabrati vrstu sadržaja koji želimo objaviti. Ako nam je potrebno objaviti neki članak u najjednostavnijem obliku i koji je zasebna cjelina, onda odabiremo link "*Story*". Pored svakog od navedenih linkova je kratki opis namjene.

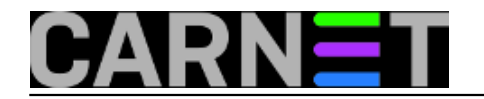

## **Kako objaviti članak**

Published on sys.portal (https://sysportal.carnet.hr)

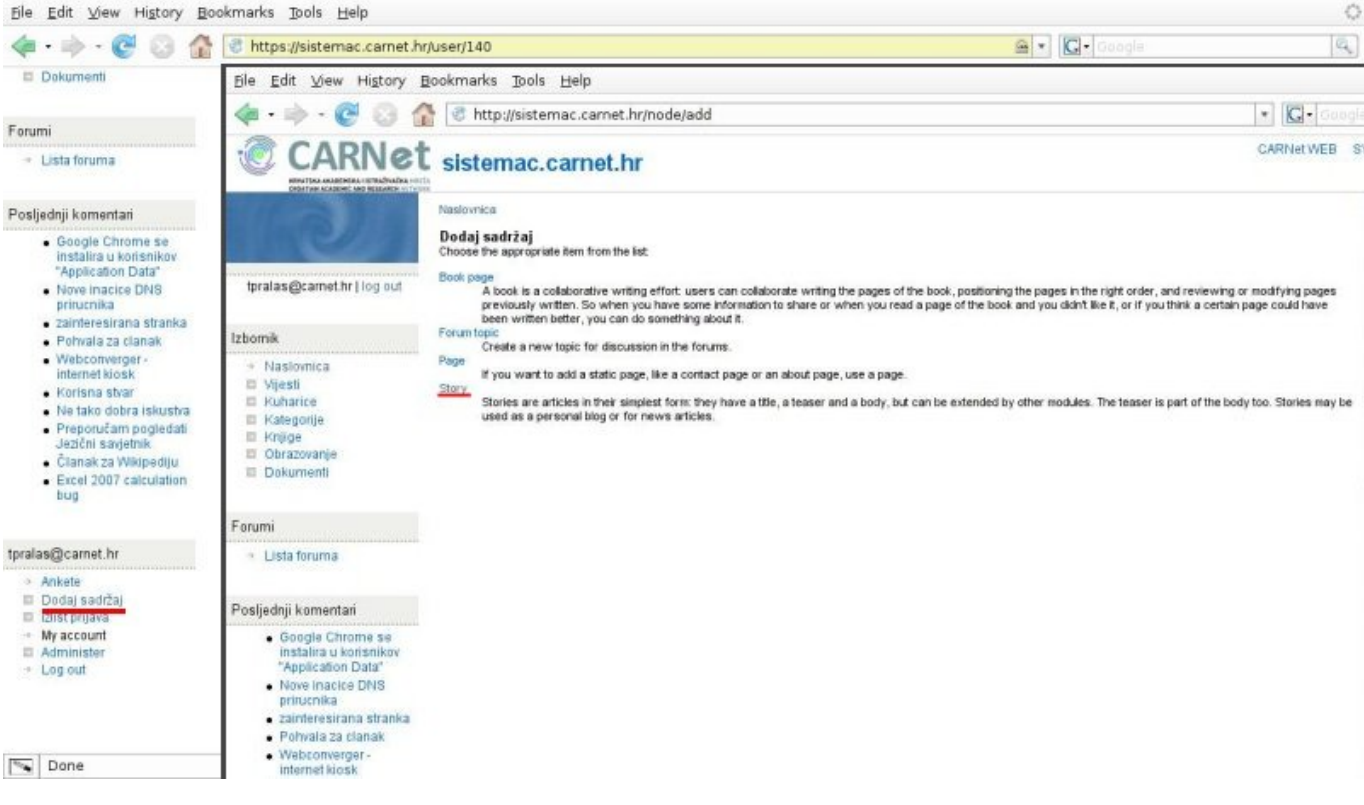

Na stranici za unos novog članka, prije samog tijela članka, potrebno je upisati naziv članka i eventualno ga svrstati u neku od ponuđenih kategorija. Članak upisujemo u polje koje nosi naziv "*Body*". Tekst unosimo direktno ili kopiranjem iz nekog drugog dokumenta. Tekst se unosi bez oblikovanja. Ako želimo uključiti oblikovanje teksta potrebno je kliknuti na link "*enable rich-text".*

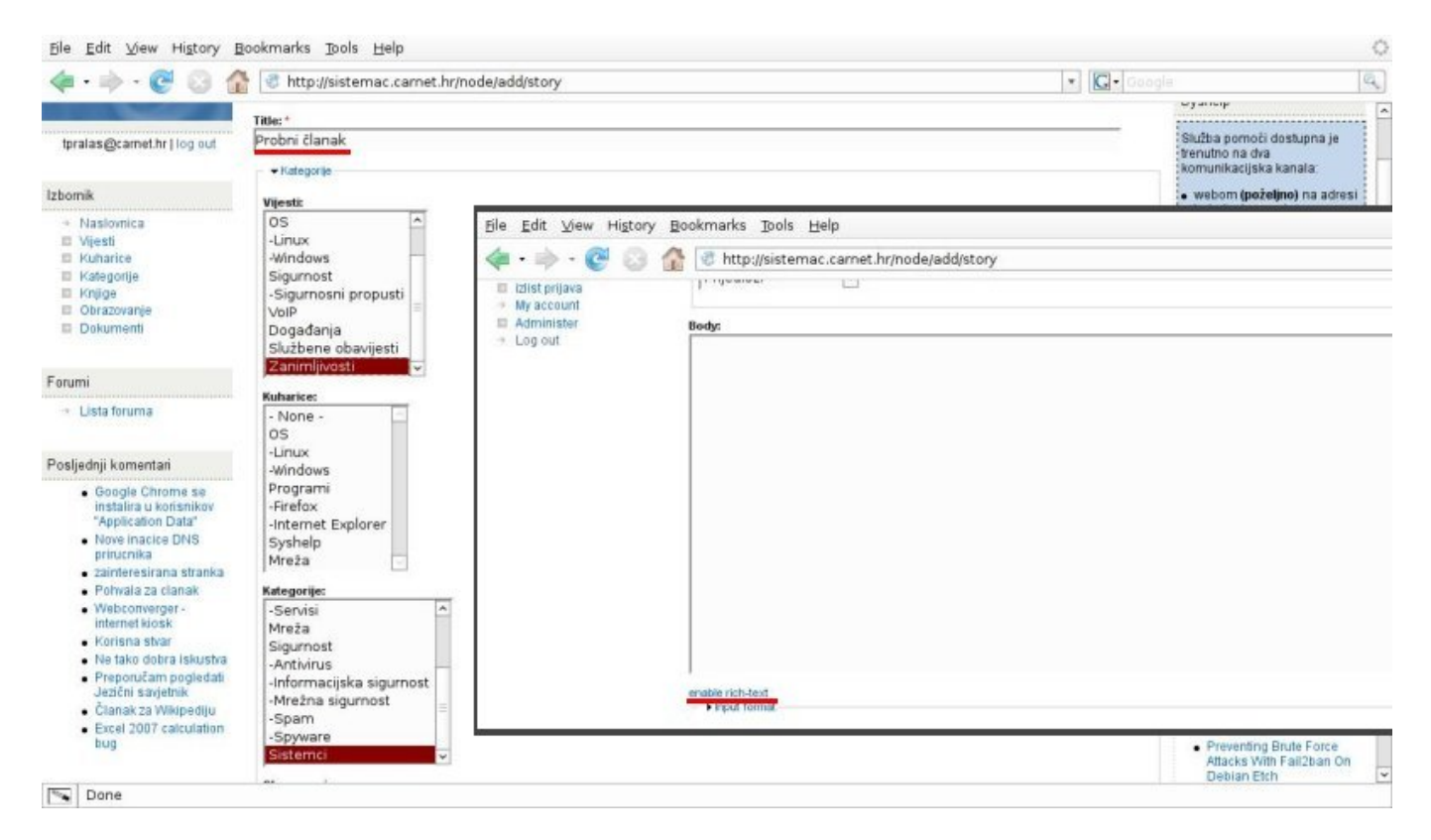

Nakon toga se na dnu polja "*Body*"pojave trake za oblikovanje teksta koje su po izgledu u funkciji

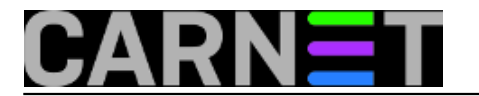

slične onima u većini programa za obradu teksta.

Sam članak je logički podjeljen u dva dijela: dio koji se prikazuje na prvoj stranici portala "**Sistemac**" i dio koji prikazuje cijeli člank i do kojeg se dolazi klikom na link "**Pročitaj više**". Prvi dio se još naziva i *teaser* i služi kao uvod u članak, nešto što bi trebalo navesti posjetitelje portala da pročitaju baš taj članak.

Ako želimo označiti dio teksta koji predstavlja *teaser* i odvojiti ga, potrebno je kliknuti na ikonu "*Separate Drupal Teaser nad Body*" koja se nalazi na alatnoj traci.

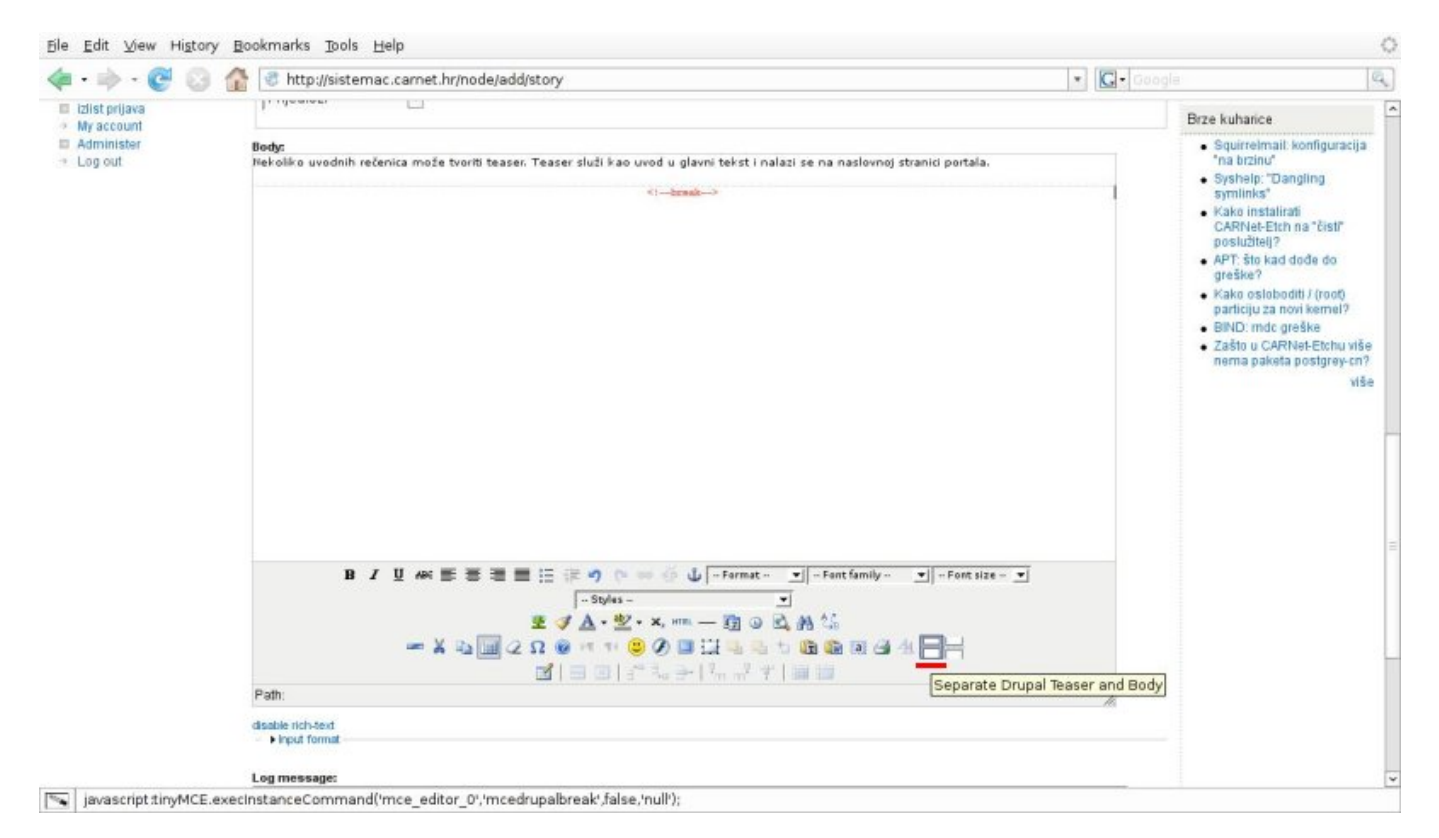

Želimo li tekstu dodati slike, moramo ih prvo pohraniti unutar direktorija (mape) u samom portalu. Klikom na link "*file attachments*" pokrećemo proceduru dodavanja slika. U novootvorenom polju kliknuti na tipku "*Browse*" da bi upisali putanju do slike koju želimo učitati. Nakon odabira putanje kliknuti na "*Attach*"

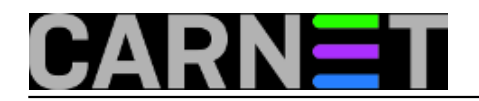

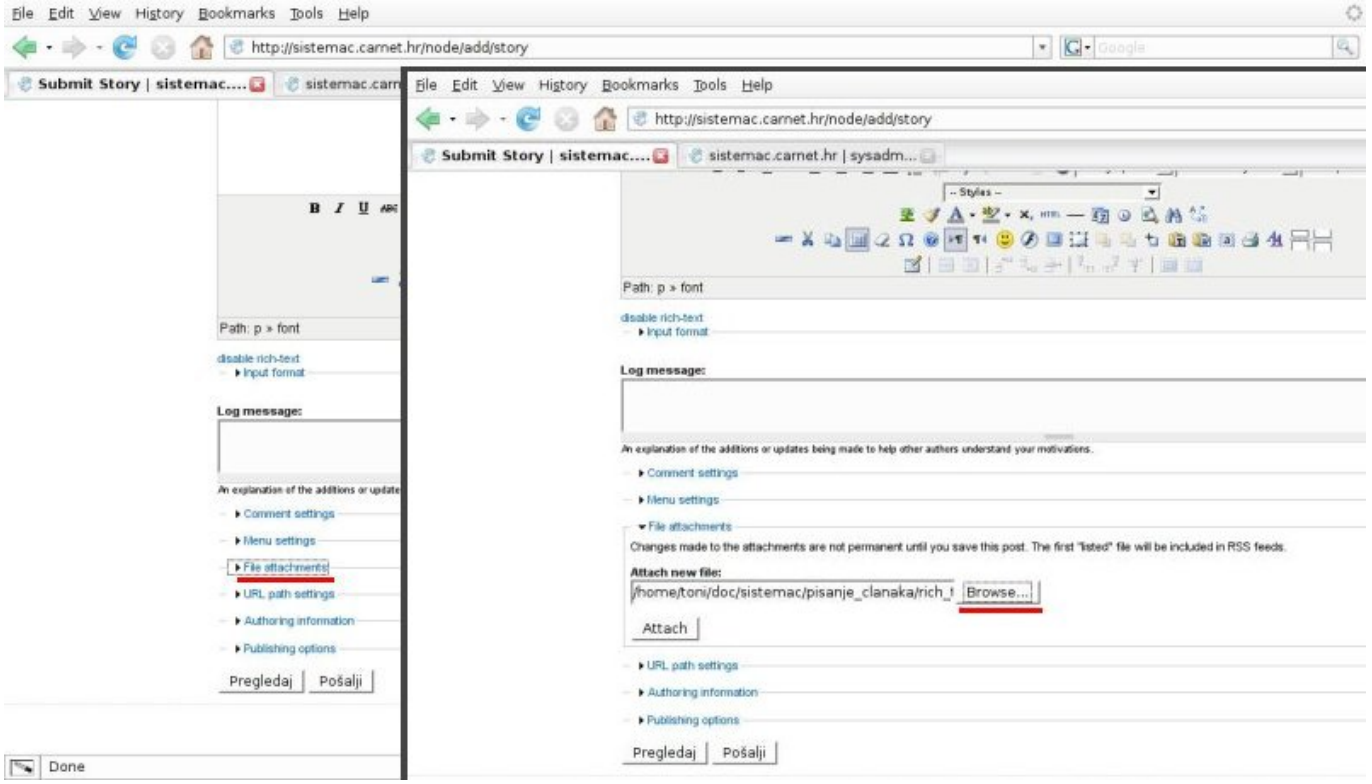

Ovim postupkom smo dobili putanju (*path*) do datoteke sa slikom koja nam je potrebna da bi umetnuli sliku u tijelo (*Body*) članka. Tu putanju je potrebno kopirati označavanjem putanje (dupli klik) i pritiskom **CTRL** + **C** (ili **desni klik** + *copy*).

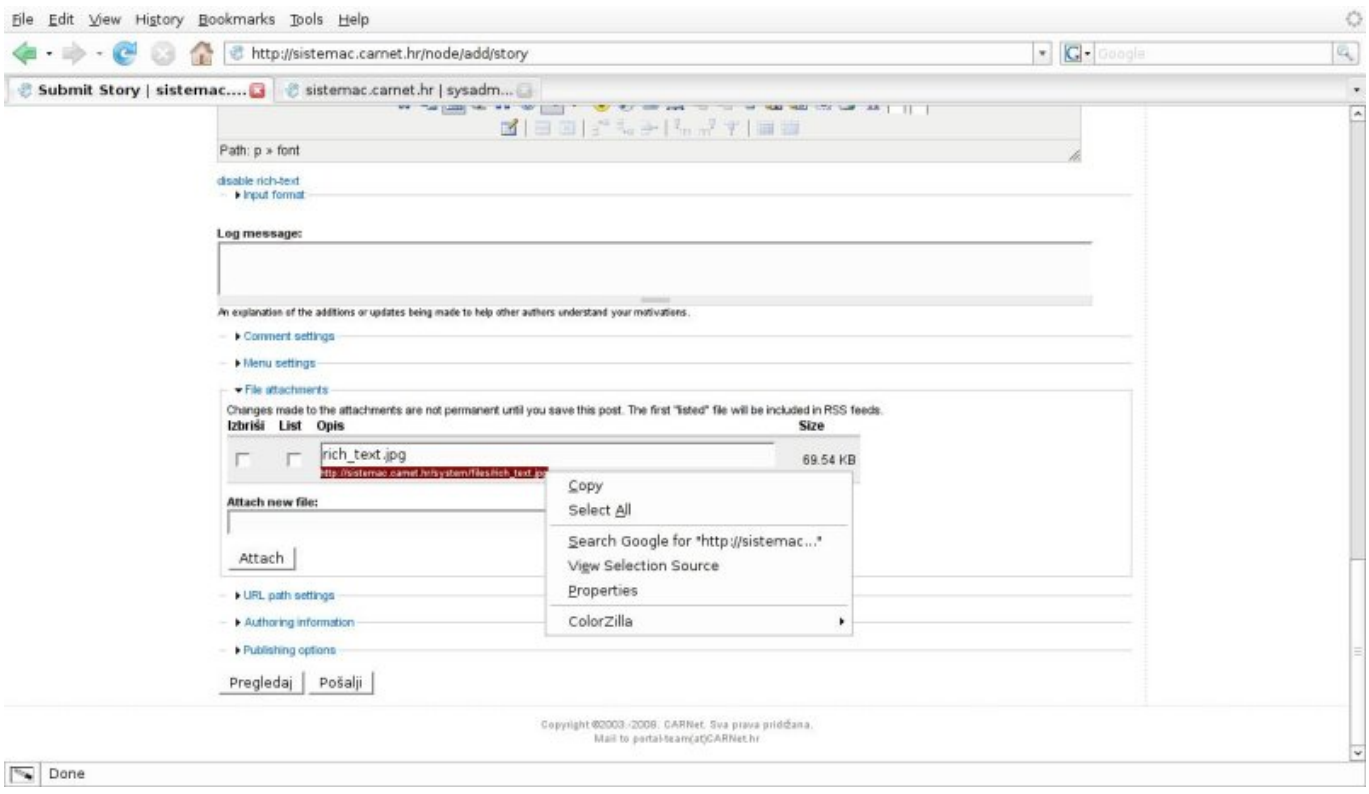

Postavimo kursor na mjesto u tekstu gdje želimo umetnuti sliku i odaberemo ikonu "*insert/edit image*" iz alatne trake.

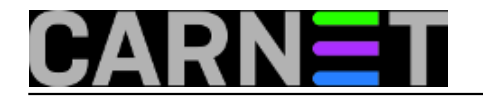

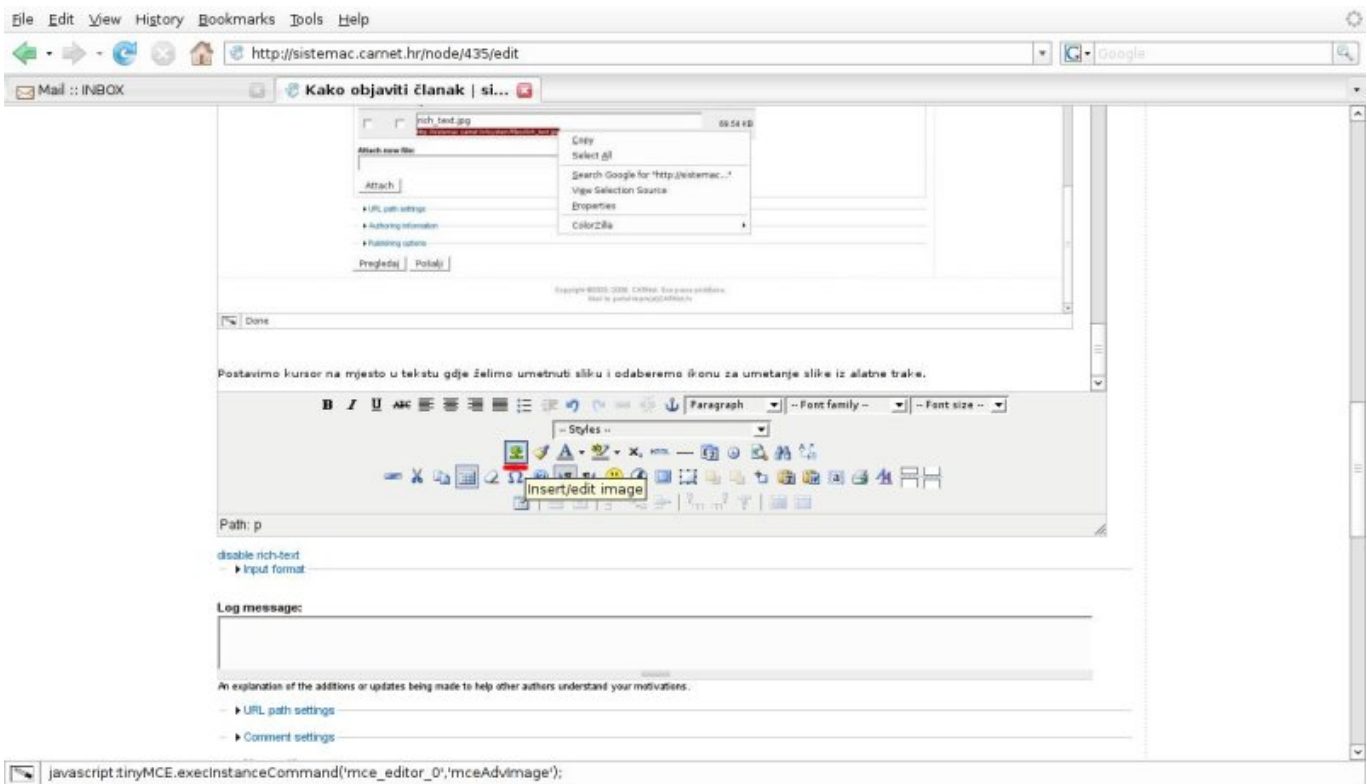

U otvoreni dijaloški okvir "zaljepimo" putanju do slike koju smo prethodno kopirali. Na dodatnim karticama (tabovima) je moguće promjeniti svojstva slike (veličinu, poziciju,...). Sliku je naknadno moguće uređivati odabirom slike i ikone *Insert/edit*. Kliknuti na *Insert.*

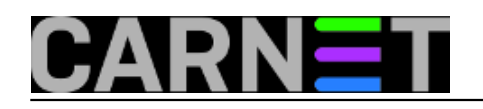

### **Kako objaviti članak**

Published on sys.portal (https://sysportal.carnet.hr)

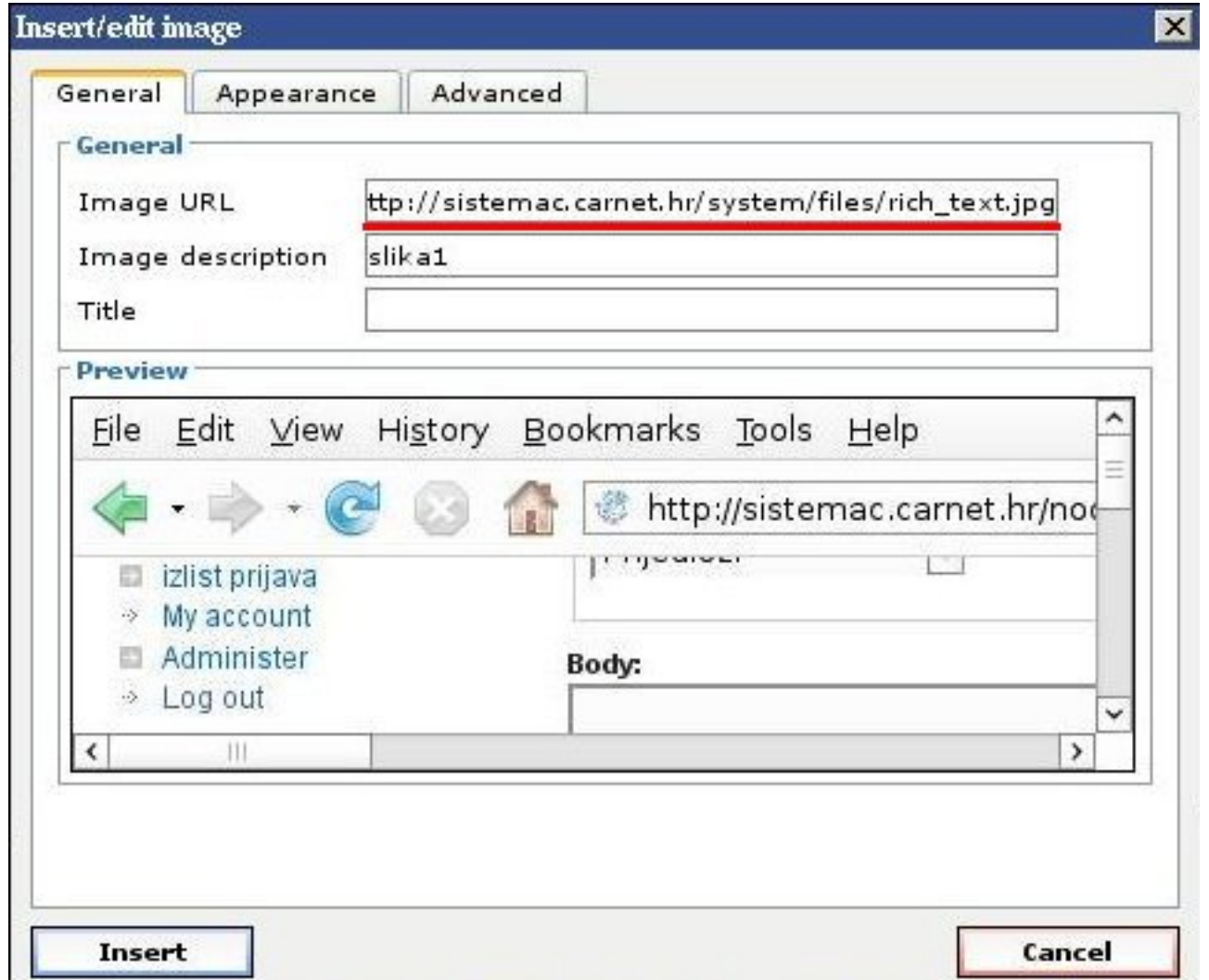

Poveznice (linkove) možemo umetnuti odabirom objekta kojega želimo povezati (tekst, slika,...), te klikom na ikonu *Insert/edit link* na alatnoj traci. U novi dijaloški okvir moramo unijeti adresu (**URL**) do stranice kojoj želimo pristupiti putem linka i kliknuti na *Insert*.

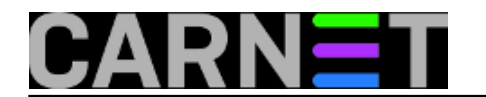

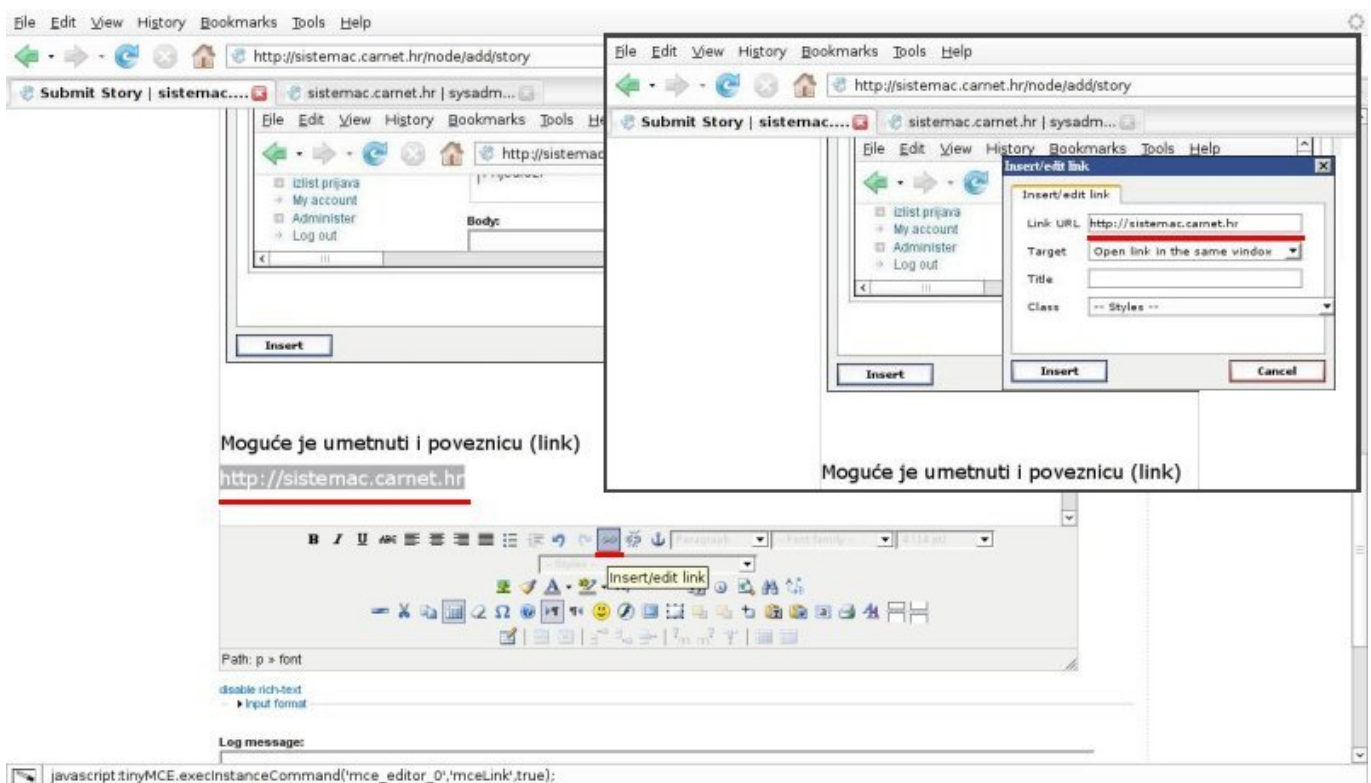

Nakon što je članak završen potrebno ga je objaviti (ukoliko imate za to potrebna prava). Na dnu stranice se nalazi link "*Publishing options*". Pokretanjem se dobije izbornik sa opcijom "*Published*" (služi za spremanje /*save*/ članka) i opcijom "*Promoted to front page*" za objavu članka na prvoj stranici portala.

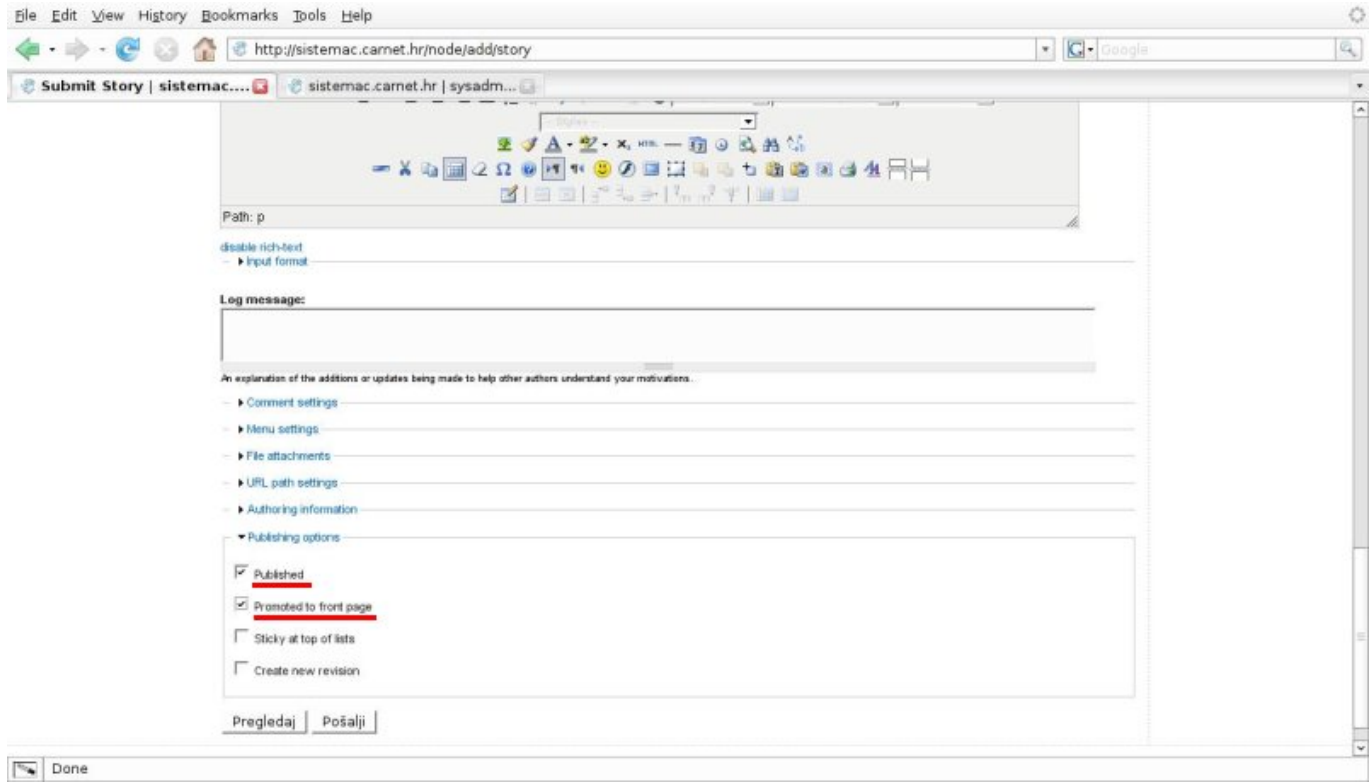

Ako nemate pravo objave članka, dobiti ćete izbornik kao na slici ispod. Članak treba spremiti, a

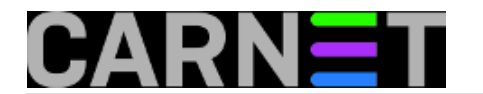

samu objavu će napraviti uredništvo portala. Članak spremamo klikom na naredbu "Pošalji".

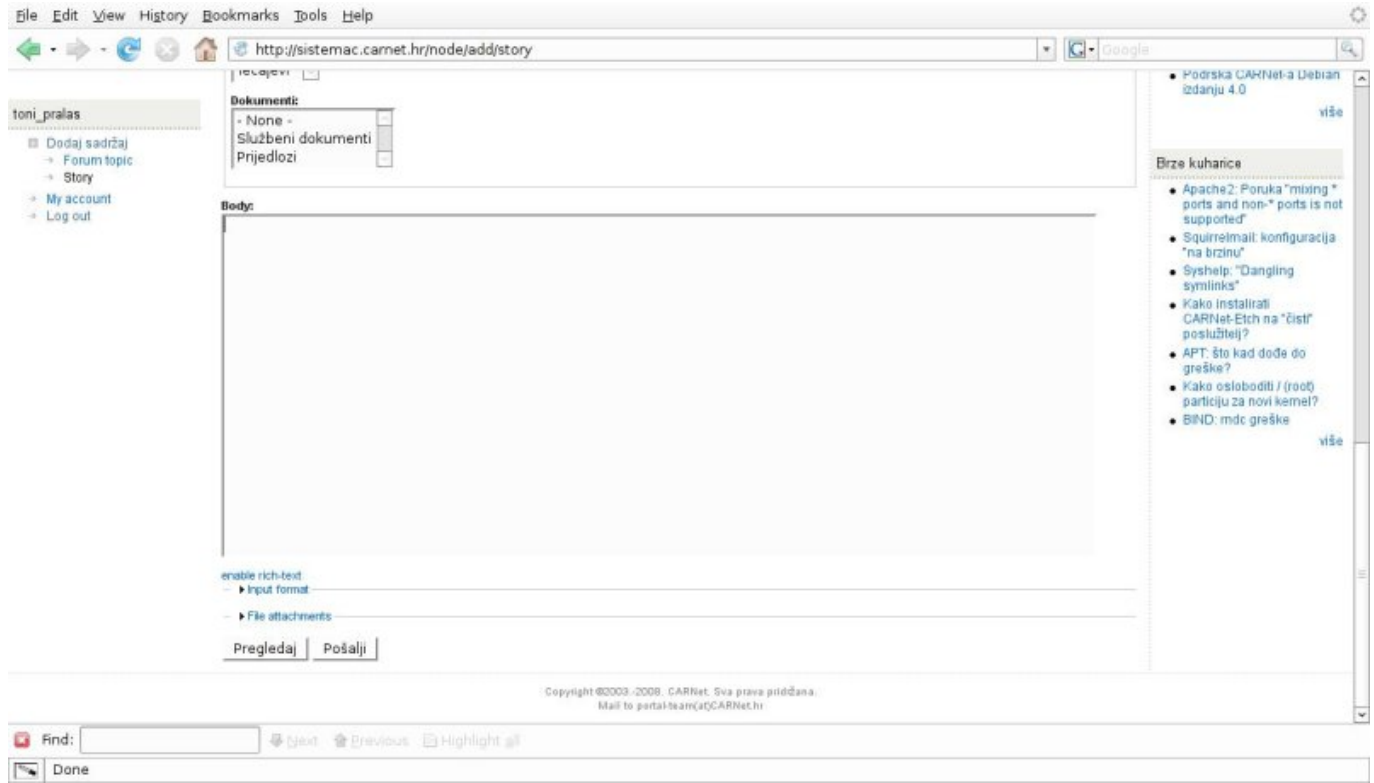

Jednom objavljen članak je moguće naknadno uređivati. Nakon prijave i odabira članka, kliknuti na karticu/link "Uredi" koji se nalazi iznad naslova članka.

#### **Kategorije:** [Sistemci](https://sysportal.carnet.hr/taxonomy/term/36) [1]

**Source URL:** https://sysportal.carnet.hr/node/435

#### **Links**

[1] https://sysportal.carnet.hr/taxonomy/term/36